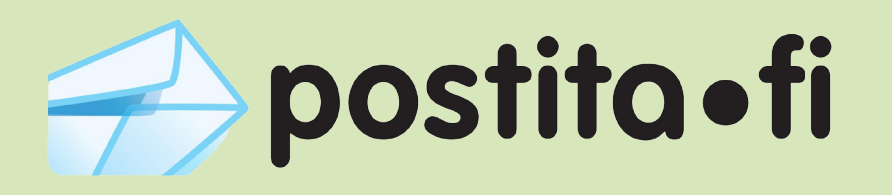

## **Verkkotulostimen asennus**

**Windows 7 -käyttöjärjestelmällä**

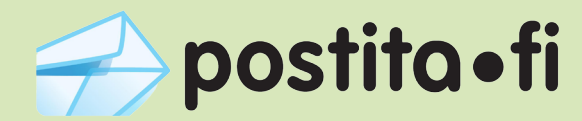

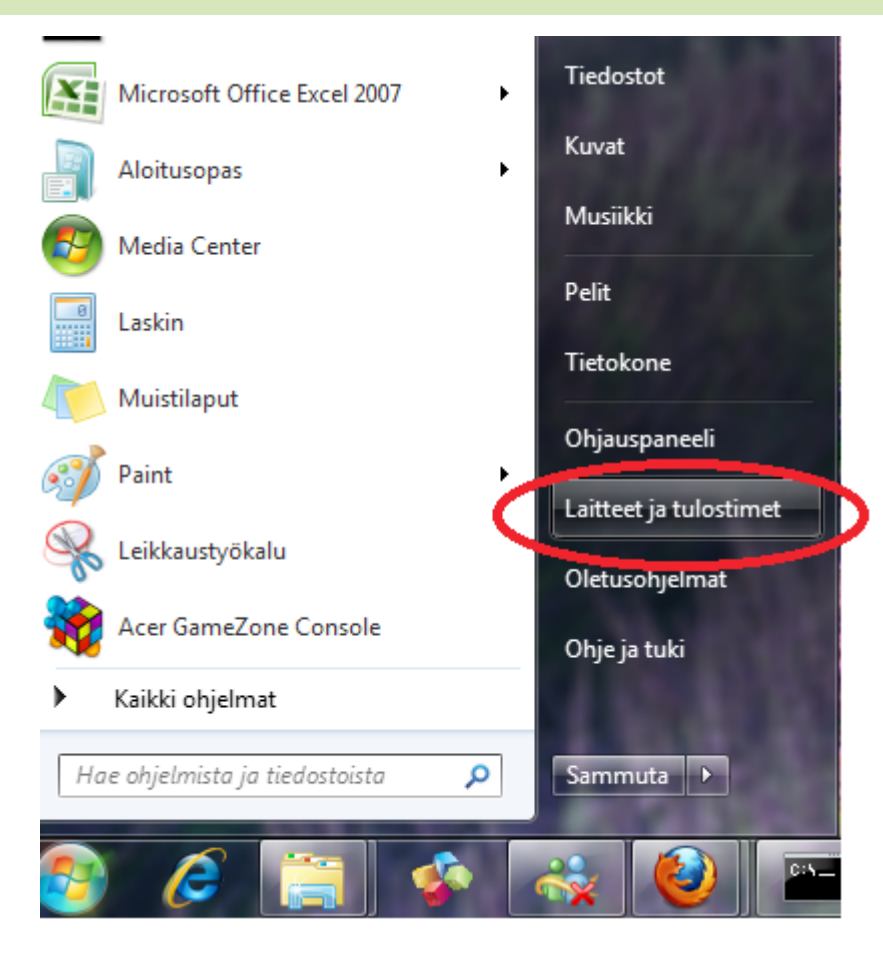

1. Avaa Käynnistys -valikosta toiminto "Laitteet ja tulostimet"

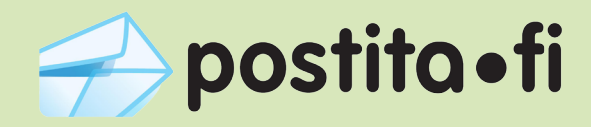

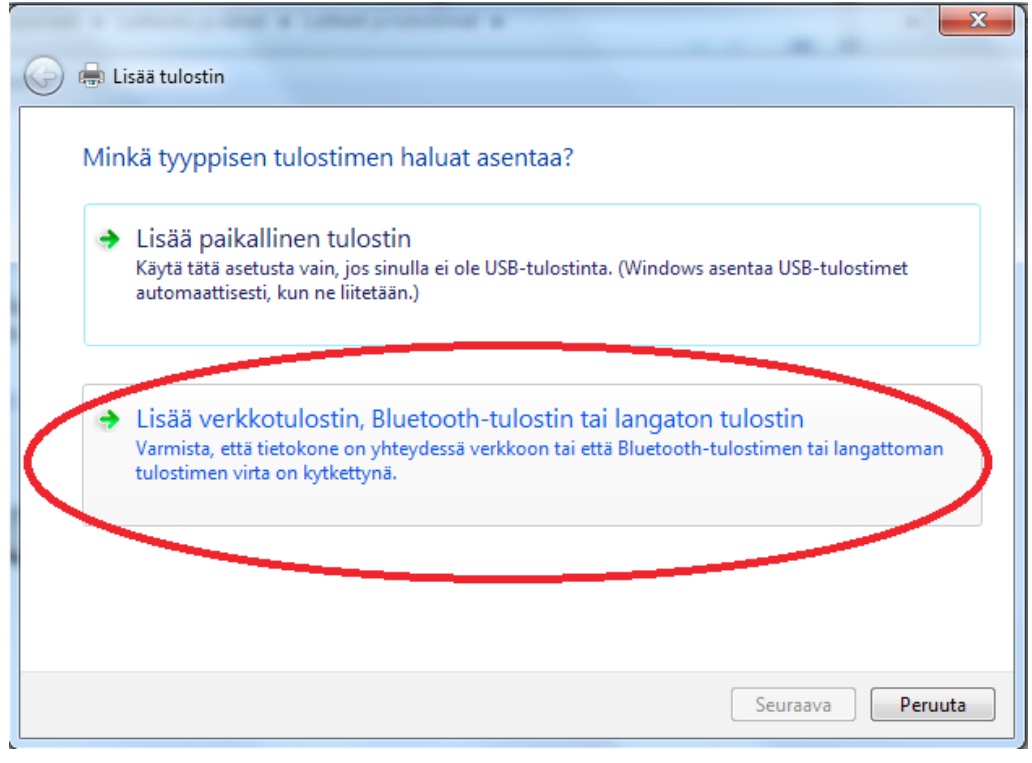

2. Valitse vaihtoehto "Lisää verkkotulostin" ja paina "Seuraava"

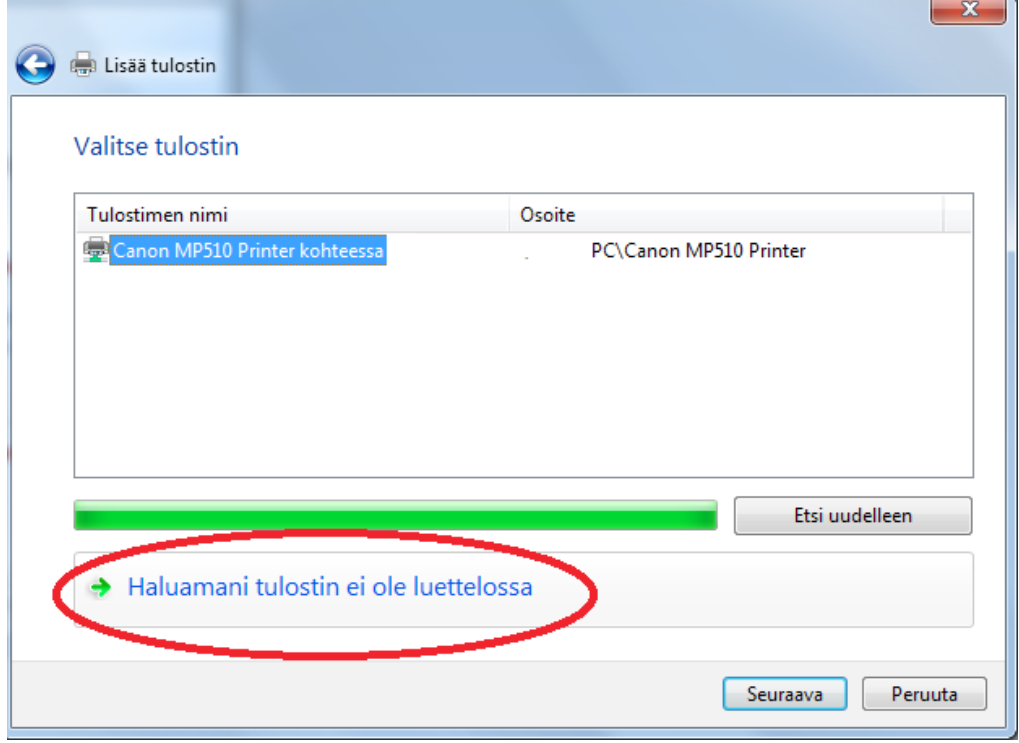

3. Valitse "Haluamani tulostin ei ole luettelossa" ja paina "Seuraava"

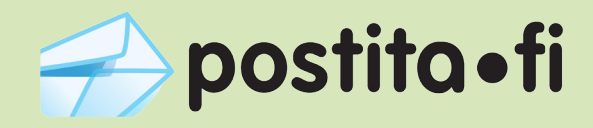

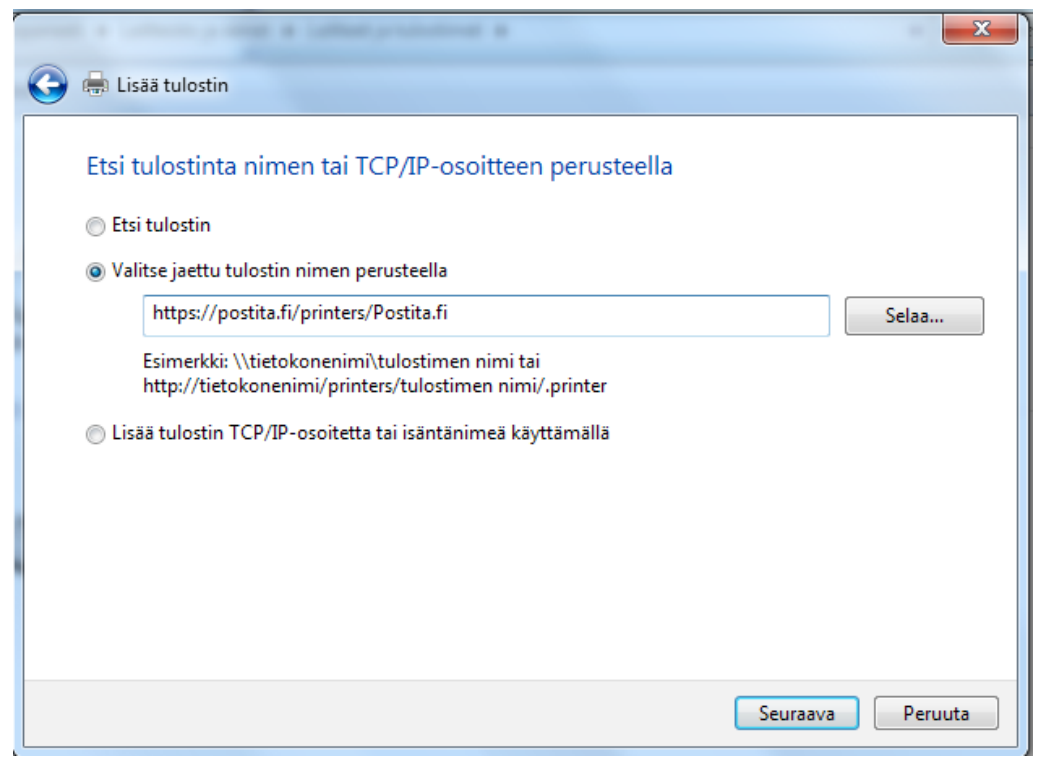

4. Valitse vaihtoehto "Valitse jaettu tulostin nimen perusteella" ja kirjoita tekstikenttään osoite: **https://postita.fi/printers/Postita.fi** ja paina "Seuraava"

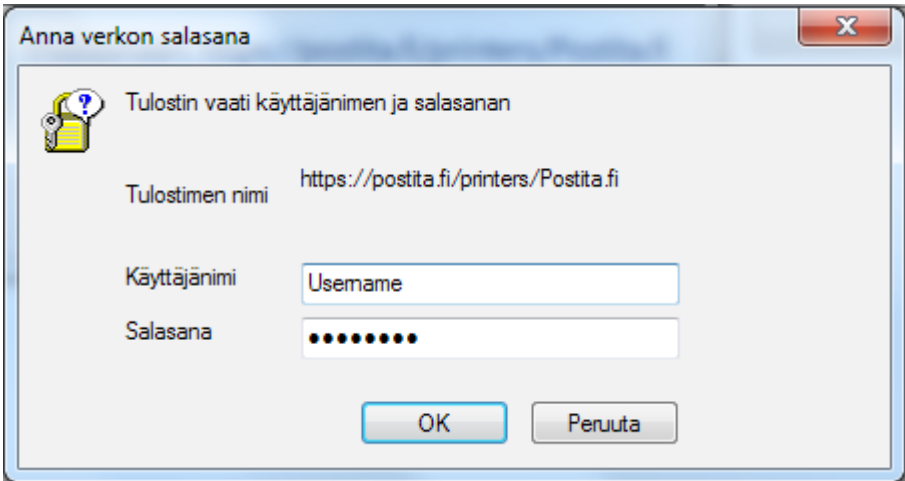

5. Anna käyttänimeksi ja salasanaksi tunnukset, joilla olet rekisteröitynyt Postita.fi-palveluun ja paina "OK"

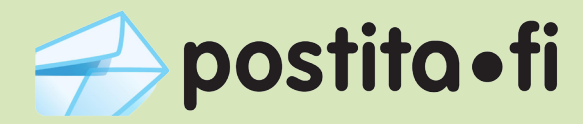

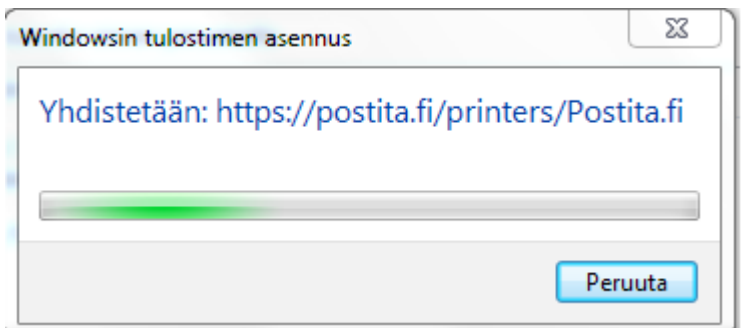

6. Näkymä: Windows asentaa verkkotulostinta

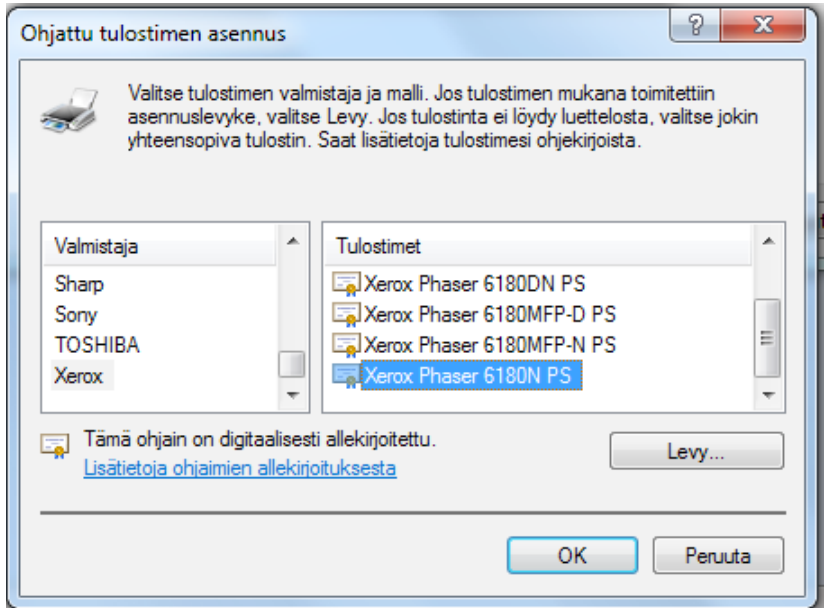

7. Valitse tulostimen valmistajaksi "Xerox" ja tulostimeksi "Xerox Phaser 6180N PS" ja paina "OK"

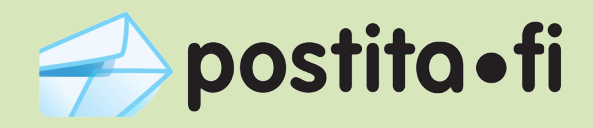

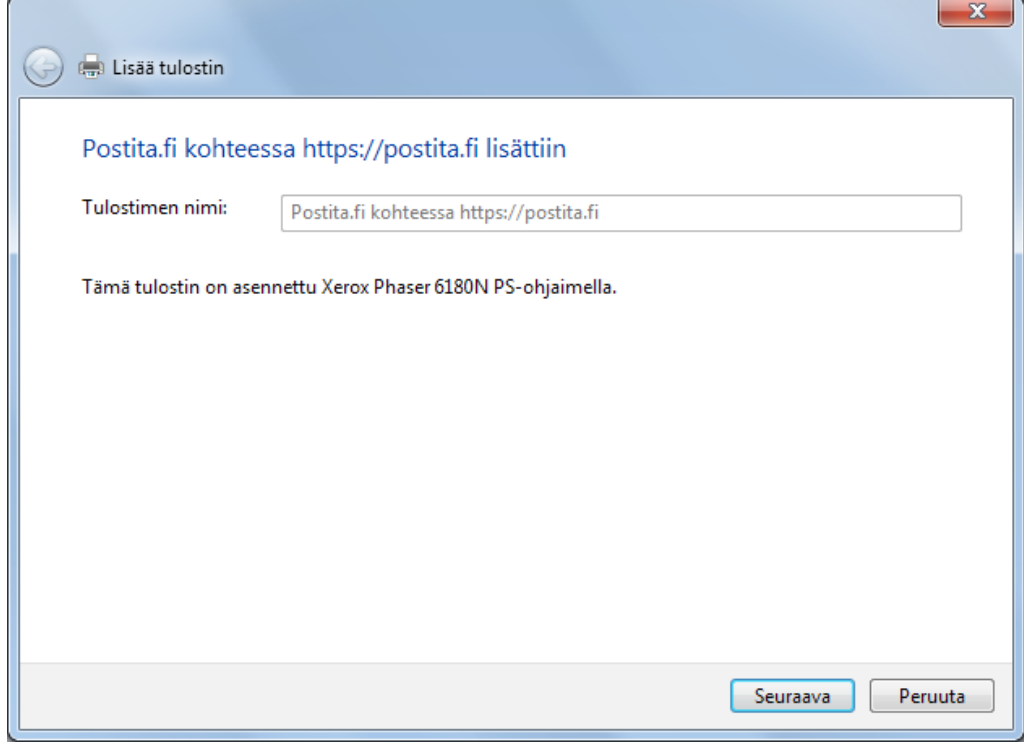

8. Tulostin on nyt asennettu. Paina "Seuraava"

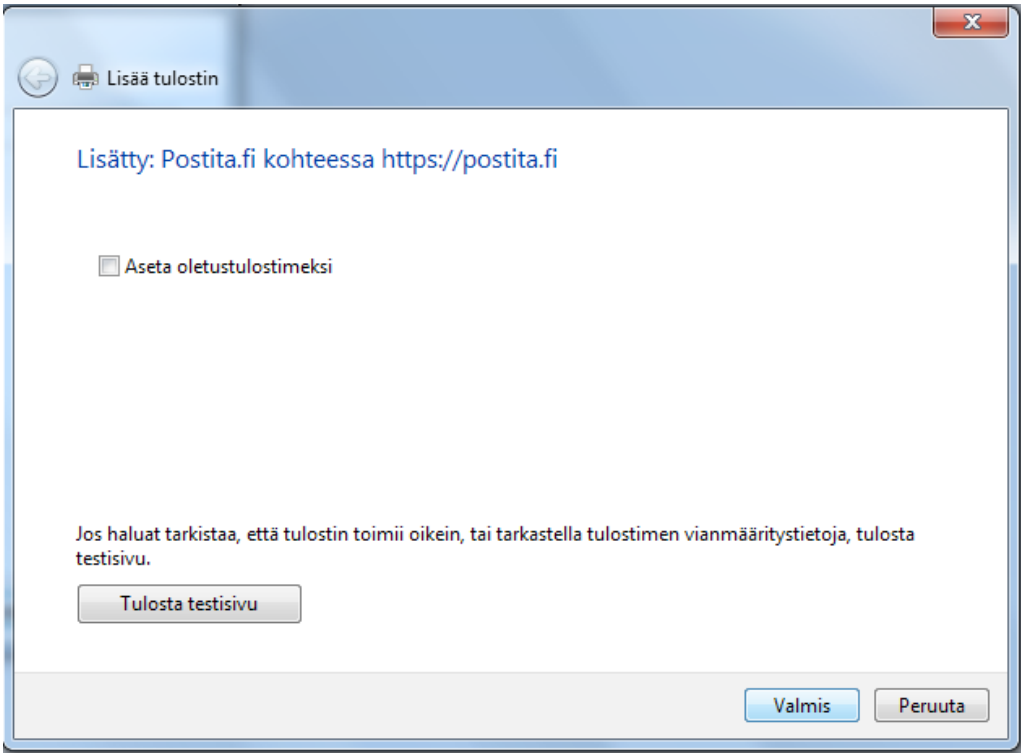

9. Jätä rastittamatta "Aseta oletustulostimeksi" ja paina "Valmis". Verkkotulostin on nyt asennettu ja voit toimittaa kirjeesi Postita.fi -palveluun käyttämällä tätä tulostinta.